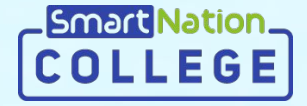

# SmartNation

**Қызметкерлерге арналған нұсқаулық Тапсырмаларды тағайындау**

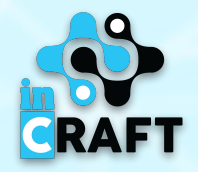

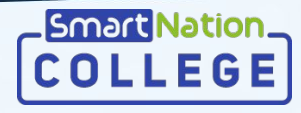

## **college.snation.kz порталының басты беті**

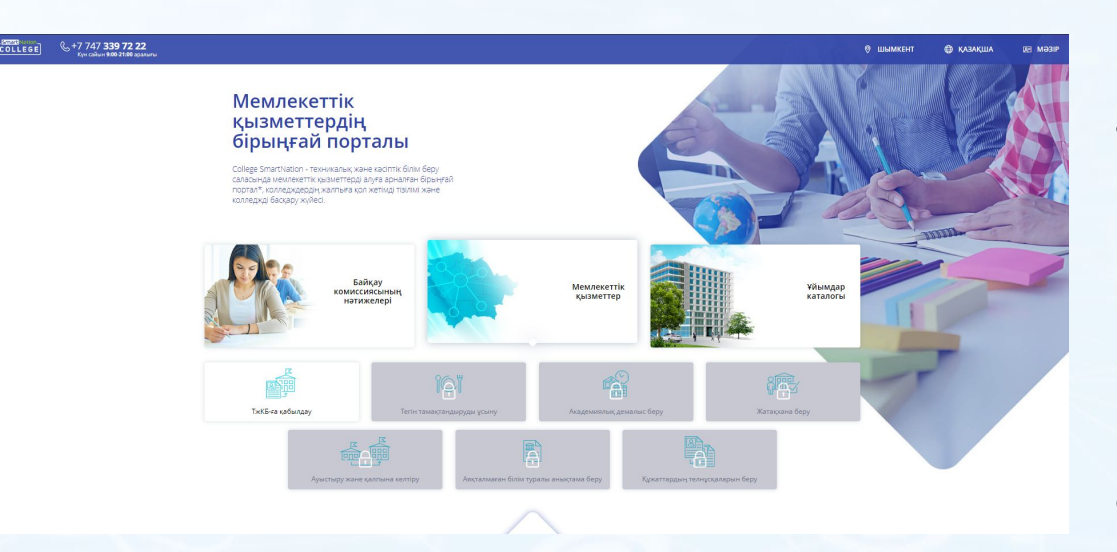

Басты бет келесілер бойынша ақпараттардан тұрады:

- ұйымдар каталогы;
- байқау комиссиясының нәтижелері;
- мемлекеттік қызметтер;
- статистика;
- студенттерге арналған онлайн курстар.

Сайттың оң жақ жоғарғы бұрышында геолокация мен тілді ауыстыру мүмкіндігі бар. Порталға тіркелу үшін "**Тіркелу**" батырмасын шерту қажет. Егер тіркелген болсаңыз, "**Кіру**" батырмасын пайдаланыңыз.

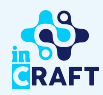

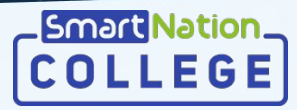

## **Тіркелген пайдаланушылар**

Егер Сіз порталға тіркелген болсаңыз, онда Сізге келесі қадамдарды жасау керек:

- Басты беттің оң жақ жоғарғы бұрышындағы "**Кіру**" батырмасын шерту;
- Өзіңіздің логиныңыз бен құпия сөзіңізді енгізу;
- "**Жүйеге кіру**" батырмасын басу.

Егер Сіз құпия сөзіңізді ұмытсаңыз:

- "**Құпия сөзді ұмыттыңыз ба?**" батырмасын шертіңіз;
- Телефон нөміріңізді енгізіңіз;
- "**Жіберу**" батырмасын басыңыз;
- Нөміріңізге келген кодты енгізіңіз;
- Жаңа құпия сөз ойлап табыңыз;
- Құпия сөзді қайталаңыз;
- "**Жіберу**" батырмасын басыңыз.

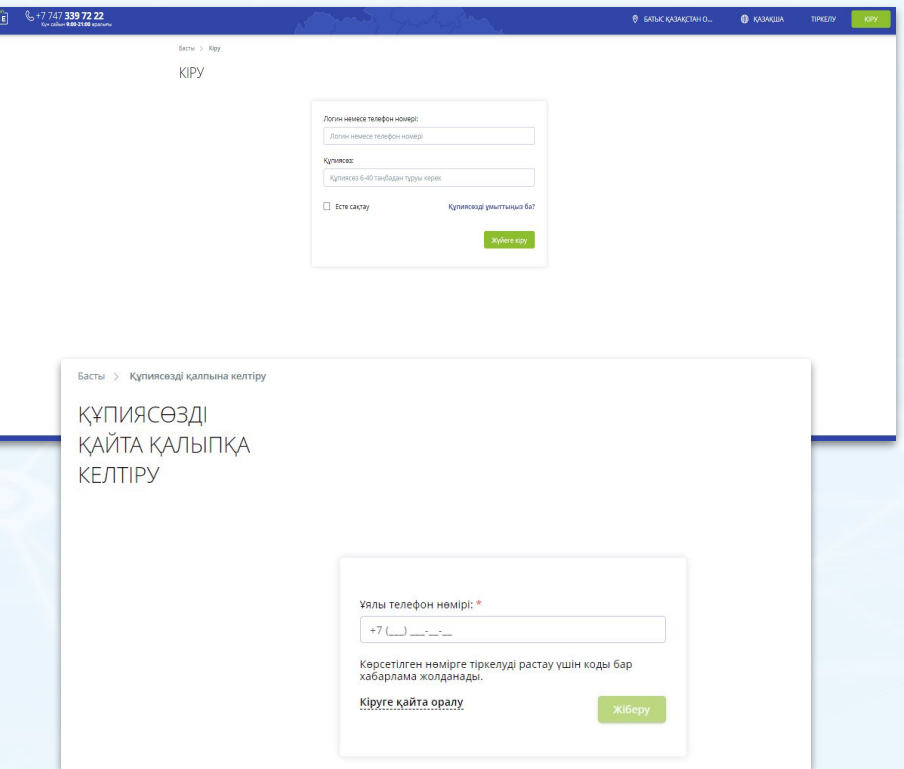

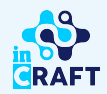

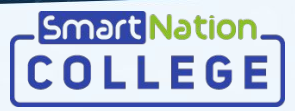

## **Тапсырма үлгілері (лекциясыз)**

Тапсырма тағайындау үшін алдымен тапсырманың үлгісін құру қажет.

Тапсырманың үлгісін құру үшін келесі әрекеттерді орындау қажет:

- "Тапсырмалардың үлгілері" бөліміне өту;
- **"Қосу"** батырмасын шерту;
- Үлгінің атауын көрсету;
- Тапсырманы жүктеу түрін көрсету;
- Тапсырманың сипаттамасын қосу;
- Қажет болған жағдайда файл тіркеу және/немесе кітапханадан кітапты таңдау;
- **"Сақтау"** батырмасын шерту.

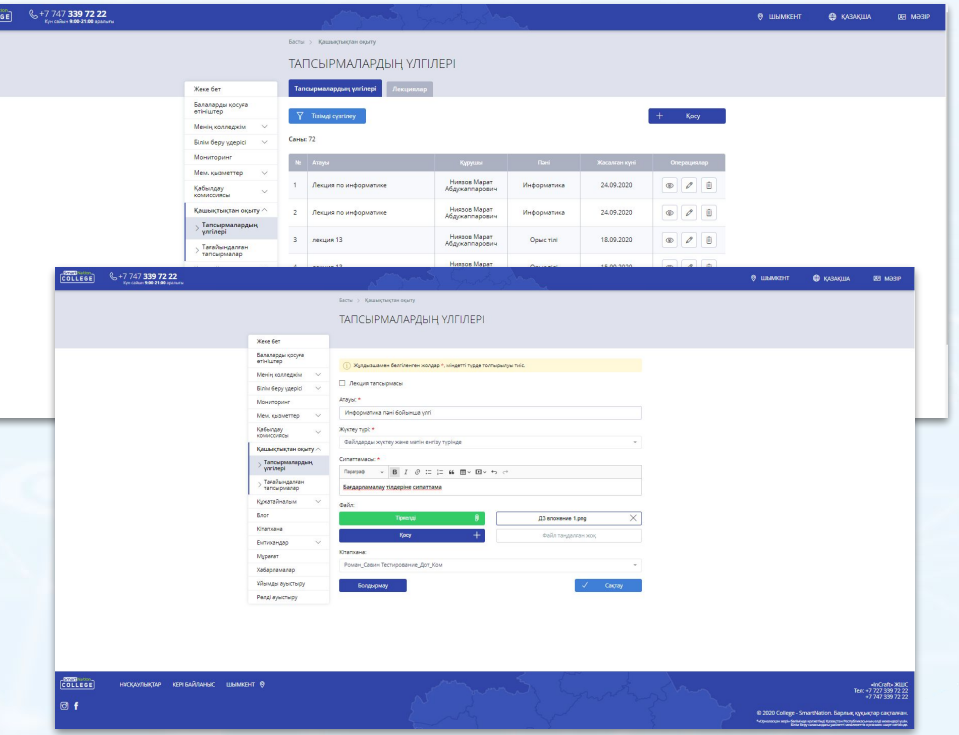

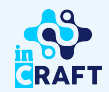

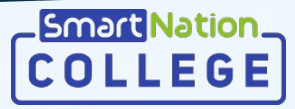

## **Тапсырма үлгілері (лекциямен)**

Лекция бойынша тапсырма тағайындау үшін алдымен "Лекциялар" бөлімшесіне сәйкес пән бойынша лекциялық материалдары бар файлды қосу қажет.

Лекция бойынша үлгі құру үшін келесі қадамдарды жасау қажет:

- "Тапсырмалар үлгілері" бөліміндегі "Лекциялар" бөлімшесіне өту;
- **"Қосу"** батырмасын шерту;
- Лекция атауын енгізу;
- Тапсырманың сипаттамасын қосу;
- Лекцияның пәнін таңдау;
- Қажет болған жағдайда файлдар тіркеу;
- **"Сақтау"** батырмасын басу.

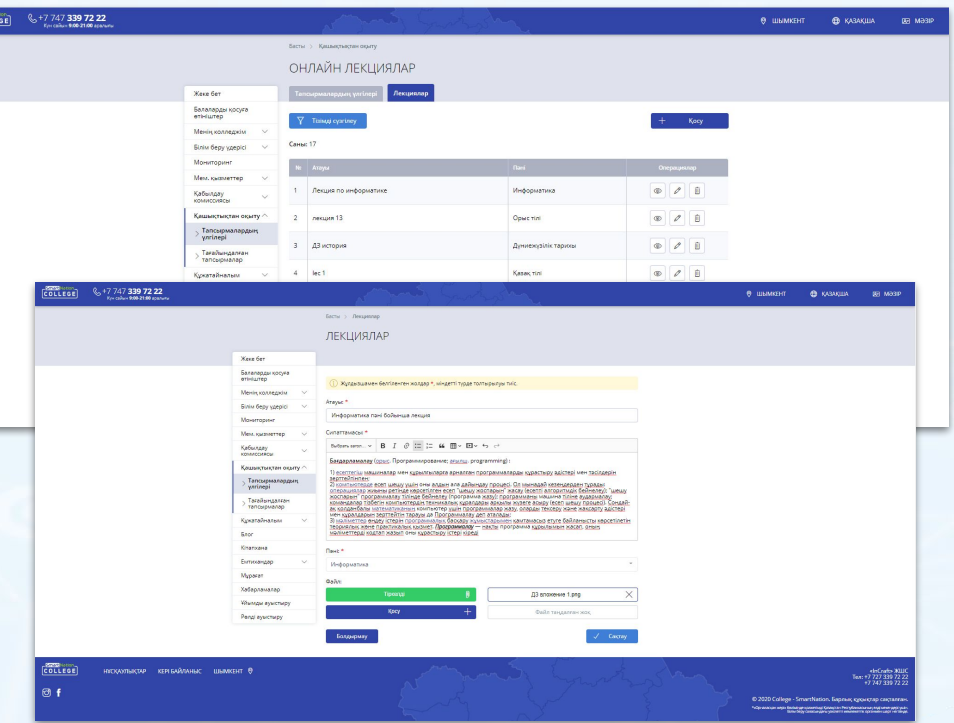

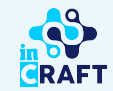

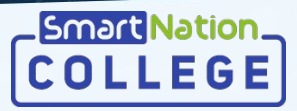

# **Тапсырма үлгілері (лекциямен)**

#### Жалғасы:

Лекция үшін тапсырма үлгісін құру үшін жасалатын әрекеттер:

- "Тапсырмалардың үлгілері" бөліміне өту;
- **"Қосу"** батырмасын шерту;
- "Лекция бойынша тапсырма" өрісін белгілеу;
- Лекцияға сәйкес пәнді таңдау;
- "Лекциялар" бөлімшесінде құрған лекция үлгісін таңдау;
- Лекция бойынша тапсырма бар болған жағдайда "Тапсырмамен" өрісін белгілеп, міндетті жолақтарды толтыру;
- **"Сақтау"** батырмасын басу.

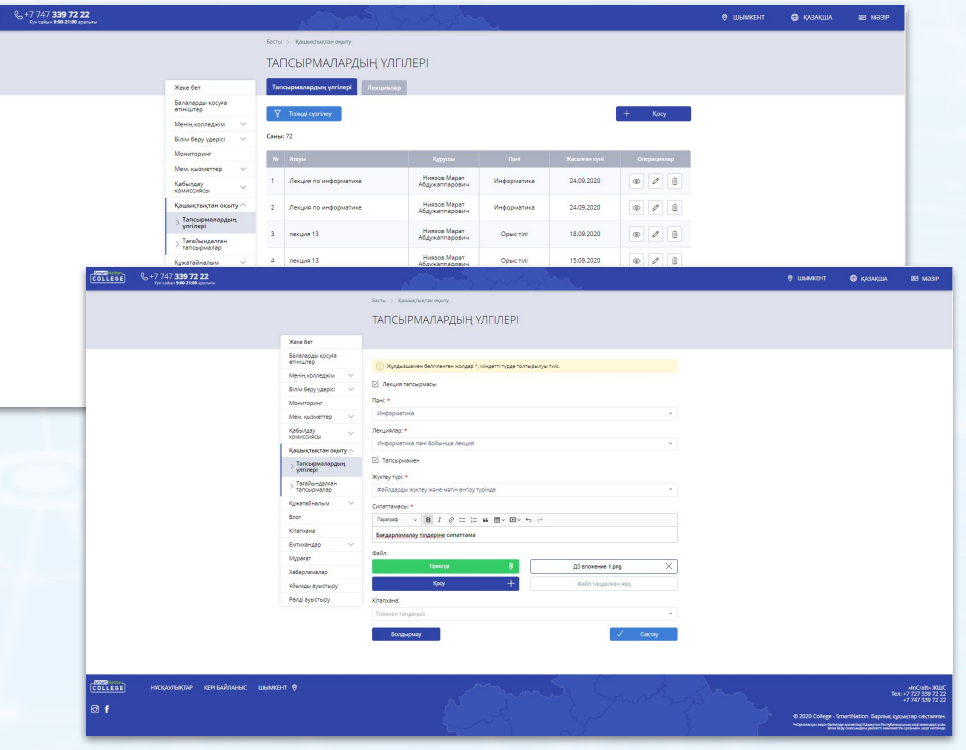

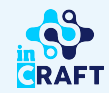

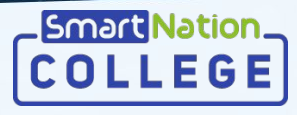

## **Тапсырма тағайындау (сызықты оқыту кезінде)**

Тапсырма тағайындау үшін орындалатын әрекеттер:

- "Тағайындалған тапсырмалар" бөліміне өту;
- **"Қосу"** батырмасын шерту;
- Тапсырманың атауын көрсету;
- Сызықты оқыту журналын таңдау;
- Барлыққ немесе бірнеше студенттерді таңдау;
- Сәйкес тапсырманы таңдау;
- Тағайындалған тапсырманың аяқталу уақыты мен күнін көрсету;
- Таңдалған журналдан бағалау күнін таңдау;
- **"Сақтау"** батырмасын басу.

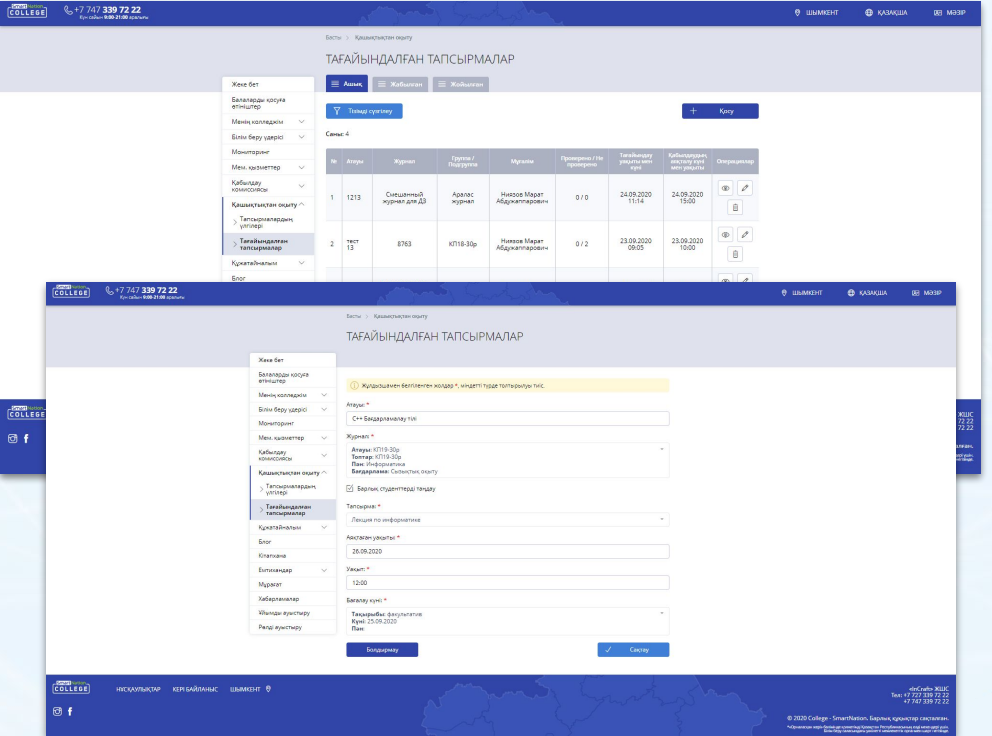

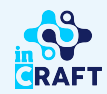

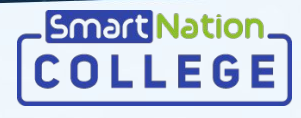

# **Тапсырма тағайындау (модульдік оқыту кезінде)**

Тапсырма тағайындау үшін орындалу керек қадамдар:

- "Тағайындалған тапсырмалар" бөліміне өту;
- **"Қосу"** батырмасын шерту;
- Тапсырманың атауын көрсету;
- Модульдік оқыту журналын таңдау;
- Барлыққ немесе бірнеше студенттерді таңдау;
- Сәйкес тапсырманы таңдау;
- Тағайындалған тапсырманың аяқталу уақыты мен күнін көрсету;
- Модуль шеңберіндегі тиісті пәннің бағалау күнін таңдау;
- **"Сақтау"** батырмасын басу.

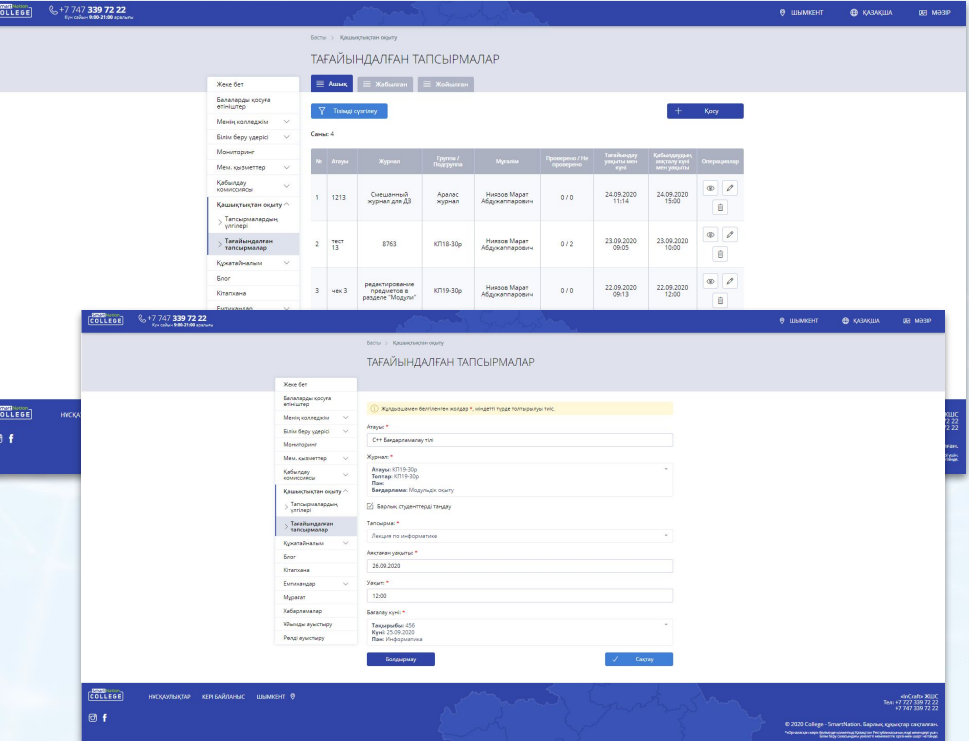

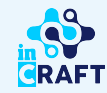

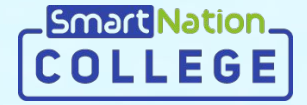

# **Smart Nation**

# **Назарларыңызға рақмет!**

**Байланыс орталығы: 8 (727) 339-72-22 8 (747) 339-72-22 (WhatsApp)**

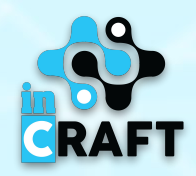